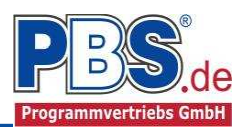

# **62N Holzbau: Koppelpfette**

#### (Stand: 18.07.2017)

Das Programm dient zur Bemessung eines ein- oder zweiachsig belasteten Koppelpfetten-Systems entsprechend DIN EN 1995-1-1 (EC 5).

## **Leistungsumfang**

#### $\blacksquare$ **Material**

- Holz nach EC 5 (DIN EN 1995) bzw. DIN EN 338,
- DIN EN 1194 (Brettschichtholz),
- Zulassung Z-9.1-440 (Duo\_Balken/Trio\_Balken)

#### ┉→ **System**

- Mehrfeldträger (bis zu 20 Felder) wahlweise mit Kragarmen als Flächentragwerk
- Feldweise Zuordnung der Nutzungsklassen zu den Stäben

#### $\blacksquare$ **Querschnitte**

**Rechteckquerschnitte** 

#### **Einwirkungen**

- Flächeneinwirkungen  $q_x$ ,  $q_z$  und  $q_y$  (Gleichstreckenlast, Trapezlast, Dreieckslast) feldübergreifend über die gesamte Stablänge oder auf einem begrenzten Stababschnitt
- Linieneinwirkungen an beliebiger Stelle auf dem Stab (Linienlasten quer zur Systemrichtung  $F_x$ ,  $F_y$ ,  $F_y$ und Momente  $M_v$ ,  $M_z$ )
- Berücksichtigung von Temperatureinwirkungen oder Temperaturdifferenz oben / unten möglich
- Optional: Bildung von Lastfällen über die Einwirkungsgruppen
- Lastübernahme aus anderen Positionen und Lastweiterleitung
- Quicklast-Funktion (halbautomatische Standardlasten lt. DIN EN)

#### **Schnittgrößen**

- Theorie I. Ordnung
- Einwirkungskombinationen nach EC 0 (DIN EN 1990) für folgende Bemessungssituationen:
	- $\triangleright$  Ständig und vorübergehend (P/T)
	- > Außergewöhnlich (A)
	- $\triangleright$  Erdbeben (AE)
	- $\triangleright$  Brand (AB)
- Grafische Darstellung und Druckausgabe der Schnittkräfte, Verformungen und Auflagerkräfte.

#### **Nachweise Holzbau nach EC5** (DIN EN 1995-1-1/NA:2010-12)

- Normalspannungsnachweis
- Schubspannungsnachweis
- Biegedrillknicken (Ersatzstabverfahren)
- Auflagerpressung
- Lagesicherheit
- Berücksichtigung der Feuerwiderstandsklassen R30, R60, R90, R120
- Verformungen
- Nachweis der Koppelstellen und Pfettenanker

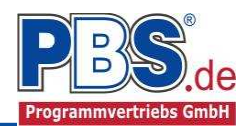

## **Allgemeines**

#### **Die Programmoberfläche**

**WICHTIGER HINWEIS:** Œ.

Für die Handhabung der neuen Programmoberfläche und für allgemeine Programmteile wie z.B. **Grunddaten** / **Einwirkungsgruppen** / **Lastübernahme** / **Quicklast** / **Ausgabe** und **Beenden** steht

<HIER> eine gesonderte Beschreibung zur Verfügung.

Diese Beschreibung gilt sinngemäß für alle neuen Programme und wird Ihnen die Einarbeitung erleichtern.

## **System**

#### **Systemparameter**

In diesem Abschnitt wird der Trägerabstand des Flächentragwerks und der Verdrehungswinkel des Stabzuges erfasst. Der Trägerabstand der Trägerlage wird bei der Schnittkraftermittlung berücksichtigt. Hierbei werden alle Flächen- und Linienlasten mit dem Trägerabstand (Einflussbreite in [m]) multipliziert.

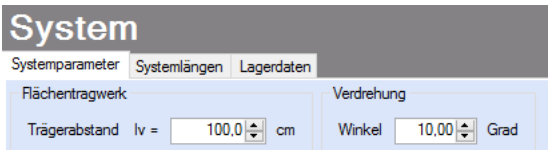

#### **Systemlängen**

Hier erfolgten die Eingaben der Feldanzahl, der Feld- und Koppellängen sowie die Möglichkeit der Eingabe von Kragarmen.

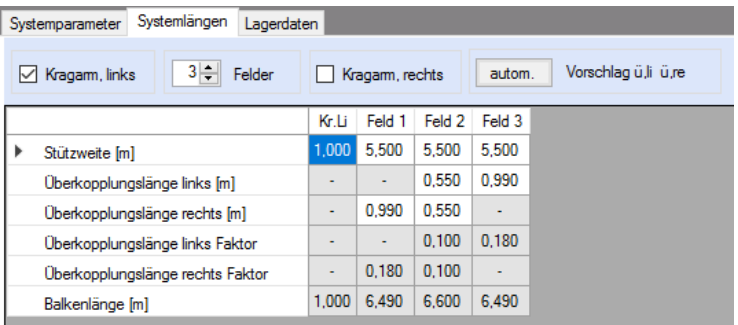

#### **Lagerdaten**

Die Auflagerart und Auflagerbreiten werden festgelegt.

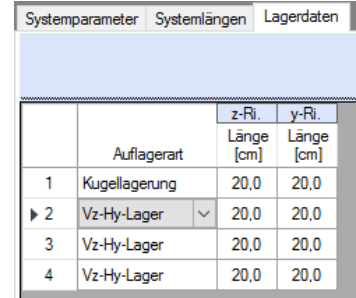

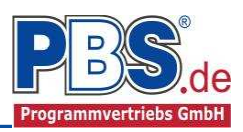

## **Einwirkungen**

Es erfolgt generell die Eingabe charakteristischer Lasten. Aus diesen automatisch alle Kombinationen gebildet, die sich aus den verwendeten Kategorien ergeben können.

### **Optionen**

Die Eingabeart legt zunächst fest, ob mit Einwirkungsgruppen (EWG) Lastfälle gebildet werden sollen.

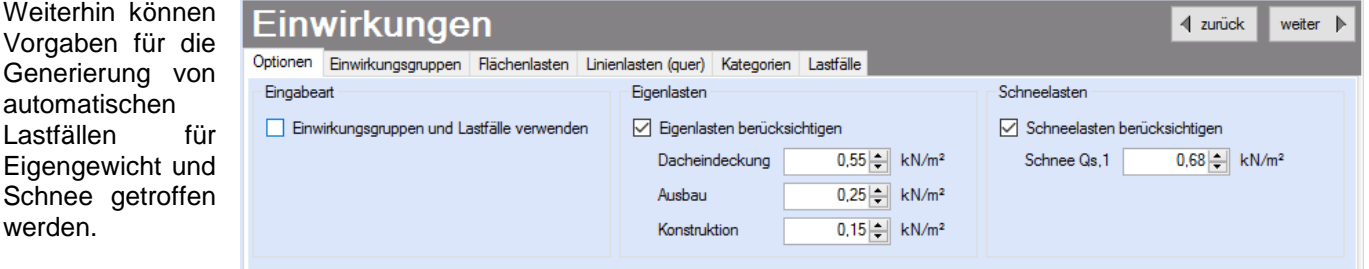

#### **Einwirkungsgruppen**

Zu Einwirkungsgruppen und Lastfällen siehe diese gesonderte Beschreibung. Dort wird auch die Lastübernahme aus anderen Positionen und die Quicklast – Funktion erläutert.

### **Flächenlasten**

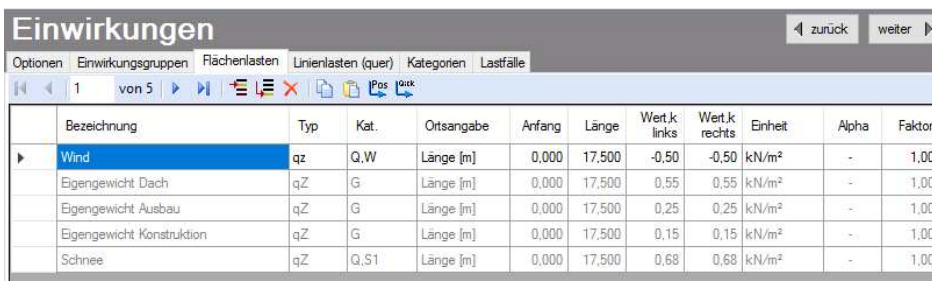

Mögliche Lasttypen für Flächenlasten:

**qz** = vertikal,

- **qy** = horizontal (quer zur Stabrichtung in y-Richtung)
- **qx** = horizontal (in Stabrichtung),
- **T** = Temperaturveränderung über den ganzen Stabquerschnitt

**Td** = Temperaturdifferenz Stab oben / Stab unten

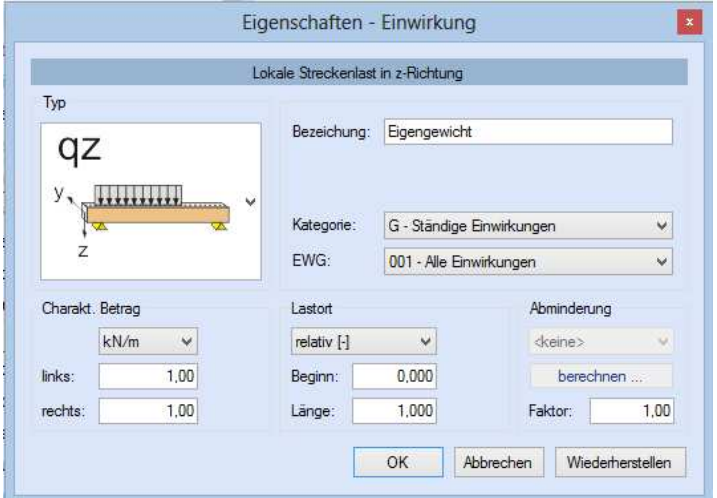

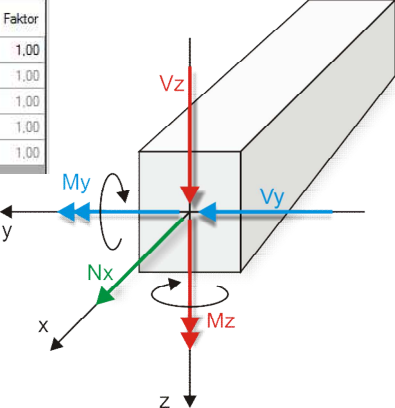

Falls Lastfälle gebildet werden sollen, dann muss jede Eingabezeile einer Einwirkungsgruppe zugeordnet werden, siehe dazu die Programmpunkte "Optionen" und "Einwirkungsgruppen".

Mit einem Doppelklick kann für die entsprechende Zeile eine Eingabehilfe aufgerufen werden:

Die Lastlänge kann optional "relativ" eingegeben werden. Dabei sind  $, 0^{\circ}$  = Systemanfang und  $, 1^{\circ}$  = Systemende. Demzufolge ist "0,5" die Systemmitte.

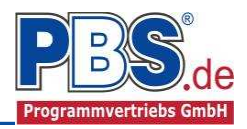

Dies erspart dem Anwender das Ausrechnen der Koordinaten und sorgt für eine automatische Anpassung, wenn sich die Systemlänge ändern sollte.

#### Abminderungen:

Lastabminderungen (und Erhöhungen) sind über einen Faktor frei wählbar oder für Verkehrslasten aufgrund der Lasteinzugsfläche bzw. der Geschoßanzahl ermittelbar.

Der Button "berechnen" ist bei den Kategorien "Q,A1" bis "Q,E11" und "Q,Z" aktiv.

#### **Linienlasten (quer)**

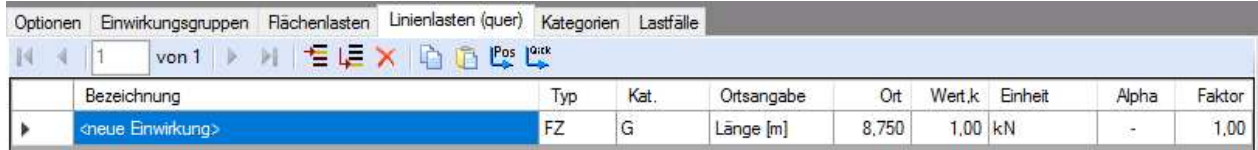

Mögliche Lasttypen für Linienlasten:

- **Fz** = Einzellast vertikal
- **Fy** = Einzellast horizontal, (quer zur Stabrichtung in y-Richtung)
- **Fx** = Einzellast horizontal [in Stabrichtung],
- **My** = Moment um die y-Achse
- **Mz** = Moment um die z-Achse

Falls Lastfälle gebildet werden sollen, dann muss jede Eingabezeile einer Einwirkungsgruppe zugeordnet werden, siehe dazu die Programmpunkte "Optionen" und "Einwirkungsgruppen". Mit einem Doppelklick kann für die entsprechende Zeile eine Eingabehilfe aufgerufen werden (vgl. Streckenlasten).

#### **Kategorien**

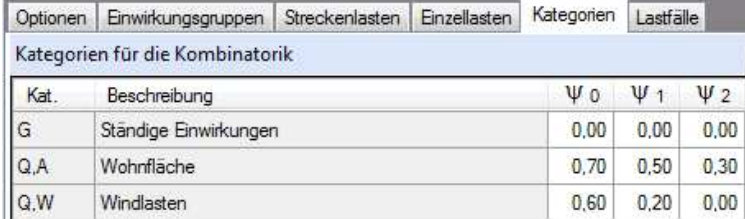

Die bei der Lasteingabe verwendeten Last-Kategorien werden aufgelistet, so dass die Y-Werte bei Bedarf geändert werden können.

#### **Lastfälle**

Zu Einwirkungsgruppen und Lastfällen siehe diese gesonderte Beschreibung. Dort wird auch die Lastübernahme aus anderen Positionen und die Quicklast – Funktion erläutert.

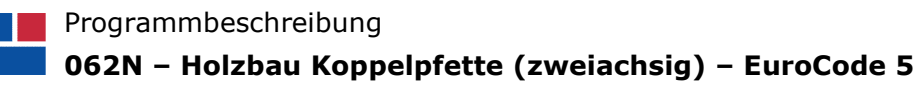

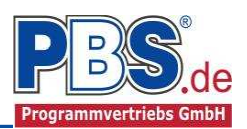

## **Bemessung**

#### **Material**

Das Programm schlägt Ihnen Nadelholz C24 vor. Im Programmpunkt Material kann dies geändert werden.

Es gibt die Auswahl zwischen verschiedenen Holzgüten bzw. Holzwerkstoffen nach: DIN EN 338,

DIN EN 1194 (Brettschichtholz), und

Zulassung Z-9.1-440 (für Duo\_Balken und Trio\_Balken).

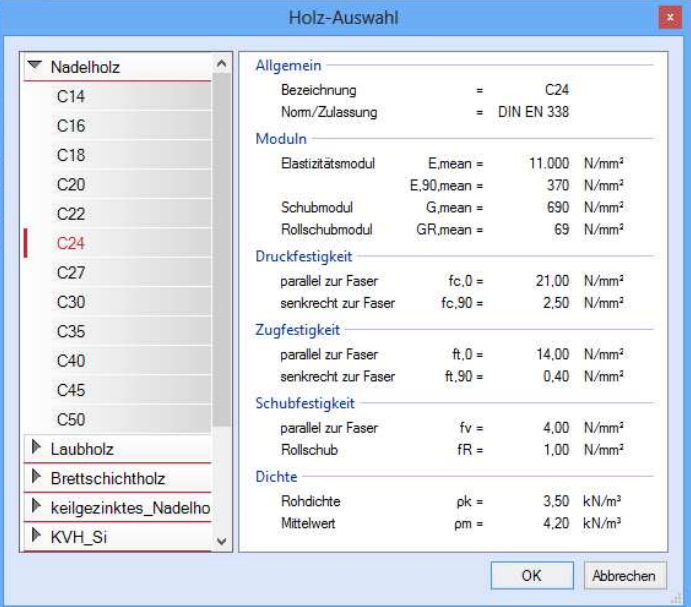

#### **Parameter**

Die Bemessungsparameter können, wie im Bild ersichtlich, eingestellt werden.

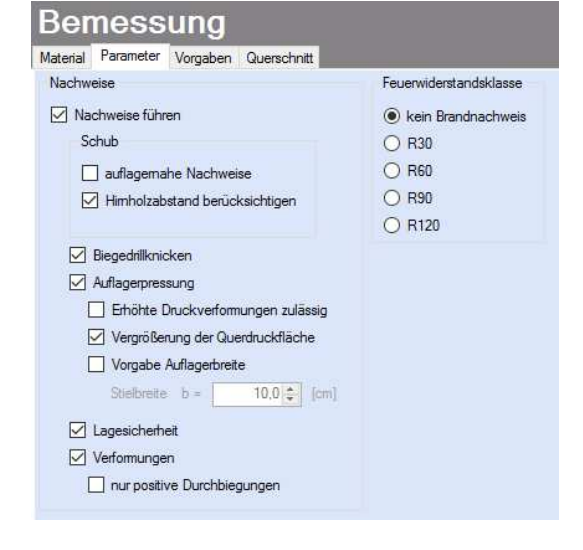

#### **Vorgaben**

Die Bemessungsvorgaben können, wie im Bild ersichtlich, eingestellt werden.

Die grau hinterlegten Werte (z.B. die Feldlängen) sind informativ und nicht veränderbar.

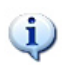

Wenn man die Maus auf der Zeilenbezeichnung kurz still hält, dann wird die Bedeutung des Wertes angezeigt, wie hier am Beispiel der Nutzungsklasse deutlich wird.

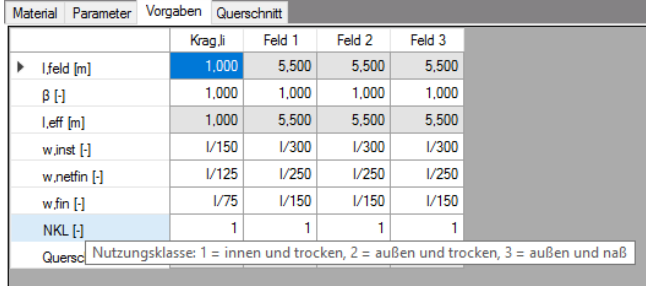

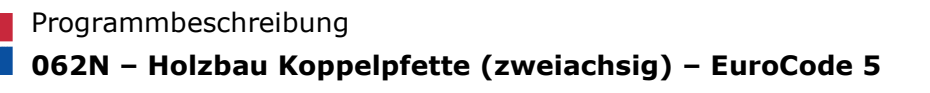

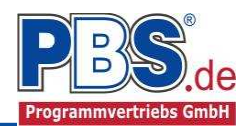

#### **Querschnitt**

Über das Querschnitt-Control kann feldweise der Querschnitt angepasst werdem. Mit einem Doppelklick auf die entsprechende Zeile gelangt man zum Eingabedialog für den Querschnitt.

Im Querschnitt-Dialog erfolgt die Wahl der Querschnitte. Die Querschnitte können für das gewählte Feld oder auch für den gesamten Stabzug übernommen werden.

Wenn eine Untersuchung der Brandsituation gewählt wurde muss mindestens eine Brandseite ausgewählt werden. Ohne Branduntersuchung ist die Einstellung inaktiv.

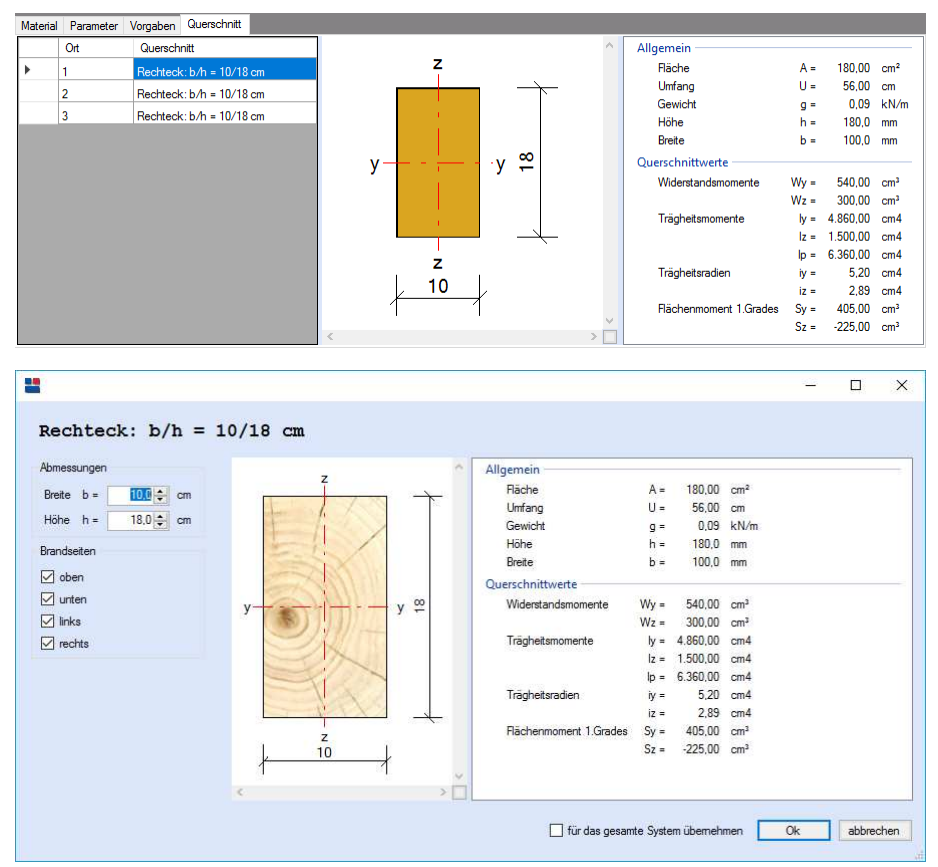

## **Schnittgrößen**

Die Schnittgrößenberechnung mit automatisch anschließender Nachweisführung [im Weiteren: "Berechnung"] startet spätestens beim Anklicken des Programmabschnittes "Schnittgrößen" oder bei dessen Erreichen mit der "Weiter" – Funktion.

Wenn man bereits unter Bemessung / Querschnitt die Option "Optimieren" gewählt hatte, dann wurde danach bereits die Schnittgrößenberechnung mit automatisch anschließender Nachweisführung [Berechnung] gestartet.

Kombinationen Schnittkräfte-Verlauf (design) Anfangsverformungen Endverformungen Auflagerkräfte (design) Auflagerkräfte (charakt)

Kombination

 $Gsup + Q.1$ 

 $Gsup + Q.1$ 

 $Gsup + Q.1$ 

 $Gsup + Q.1$ 

 $Gsup + Q.1$ 

 $Gsup + Q, 1$ 

 $Gsup + Q, 1$ 

 $Girf + Q.1$ 

 $Ginf + Q$  1

 $Girf + Q, 1$ 

Gsun

Ginf

#### **Kombinationen**

Hier werden alle untersuchten

Kombinationen für die

Grenzzustände:

**EQU**

– Verlust der Lagesicherheit

**STR**

– Versagen oder übermäßige

Verformung des Tragwerks

#### **GZG**

– Gebrauchstauglichkeit

aufgelistet, sofern die Nachweise nicht unter Bemessung / Parameter deaktiviert wurden.

Schnittgroessen

Situation

Ständig und vorübergehend

Ständig und vorübergehend

Ständig und vorübergehend

Ständig und vorübergehend

Ständig und vorübergehend

Ständig und vorübergehend

Ständig und vorübergehend

Ständig und vorübergehend

Ständig und vorübergehend

Ständig und vorübergehend

Ständig und vorübergehend

Ständig und vorübergehend

 $1F$ 

 $\overline{1}$ 

 $\mathbf{1}$ 

 $\mathbf{1}$ 

EQU - Verlust der Lagesicherheit

KNr

Ŕ,

ż

 $\overline{z}$ 

 $\overline{5}$ 

 $\mathbf{6}$ 

 $\overline{a}$ 

 $\epsilon$ 

10

 $11$ 

 $12$ 

 $13$ 

 $4$  zuniek

**KLED** 

ständin

ständig

mittel

mittel

mittel

mittel

mittel

mittel

mittel mittel

mittel

mittel

Laststellung

max Vollast

max Vollast

Kragam rechts

gerade Felder

 $Stz.1$ 

 $Stz.2$ 

 $Stz.3$ 

 $Stz$  4

ungerade Felder

Kragam rechts

max Vollast

gerade Felder

weiter **N** 

Ä

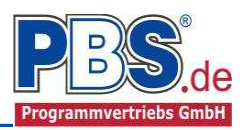

### **Schnittkräfte-Verlauf (design)**

Der Verlauf der maximalen Schnittkräfte über die Stablänge wird hier für folgende Untersuchungsstellen angezeigt:

- Auflager
- Zehntelspunkte innerhalb eines Feldes
- Extremalstellen
- Unstetigkeitsstellen (z.B. Lasteintragsstellen)

Die Maximalwerte jeder Spalte werden feldweise farblich hervorgehoben.

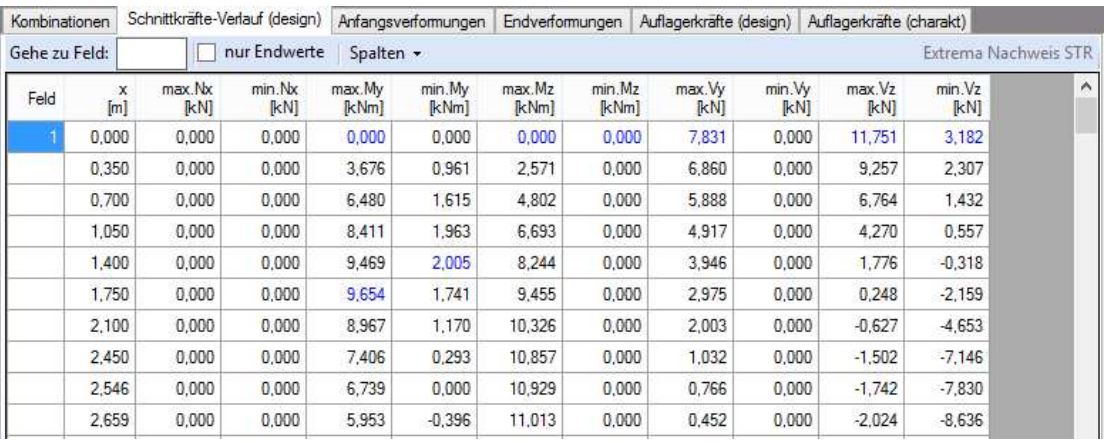

#### **Anfangsverformungen / Endverformungen**

Die Anfangsverformungen (winst lt. DIN EN) und Endverformungen (w<sub>netfin</sub> lt. DIN EN) werden ebenfalls an relevanten Ausgabestellen angezeigt. Die Maximalwerte jeder Spalte werden feldweise farblich hervorgehoben.

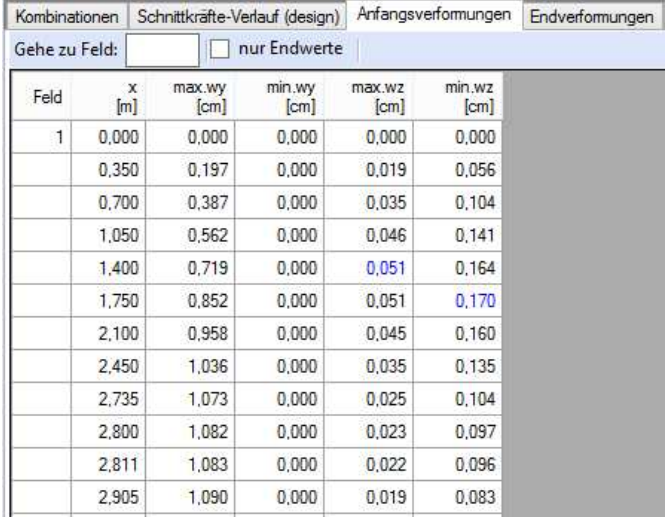

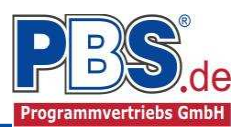

### **Auflagerkräfte (design) / Auflagerkräfte (charakteristisch)**

Die Auflagerkräfte werden als Bemessungswerte (design) und Weiterleitungswerte (charakteristisch) angezeigt.

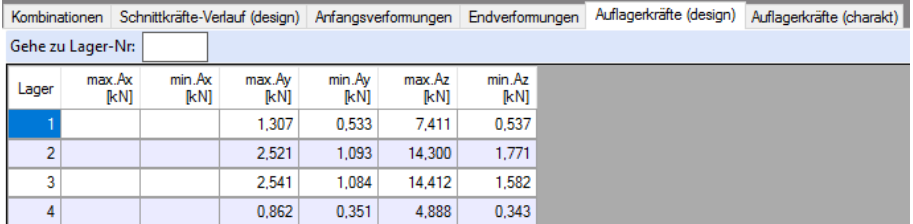

Kombinationen Schnittkräfte-Verlauf (design) Anfangsverformungen Endverformungen Auflagerkräfte (design) Auflagerkräfte (charakt) Gehe zu Lager-Nr: Fxtrema aller LF anzeigen

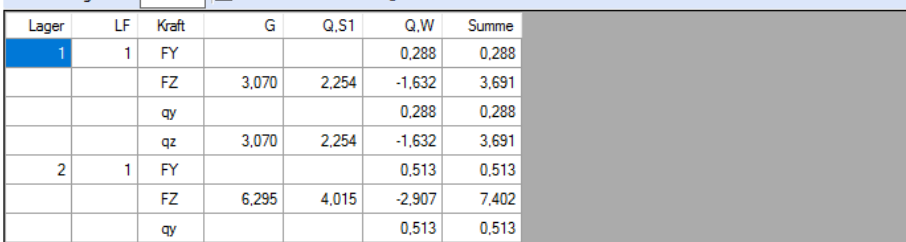

Optional können die Extremwerte (min / max) aller Lastfälle und Lastkategorien angezeigt werden.

## **Koppelstellen**

#### **Optionen**

In den Optionen zu der Koppelstellenbemessung werden die Grundlegenden Einstellungen, wie die Auswahl der Verbindungsmittelart, ob alle Koppelstellen gleich ausgeführt werden oder generell die Nachweise geführt werden sollen, getroffen.

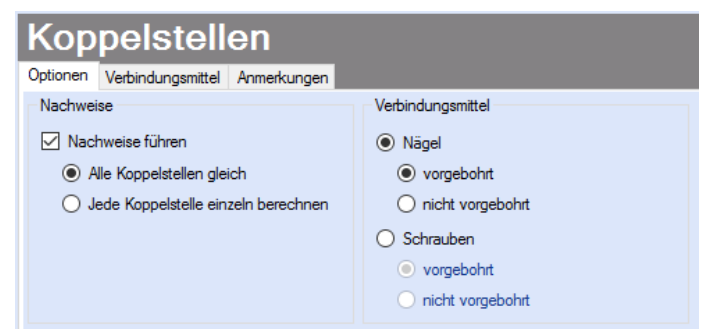

#### **Verbindungsmittel**

Im Abschnitt "Verbindungsmittel" erfolgt die Auswahl der jeweiligen Verbindungsmittel.

Im linken Teil des Controls werden die einzelnen Koppelstellen, bei Verwendung der Option "alle Koppelstellen gleich" nur die Maßgebende, aufgeführt.

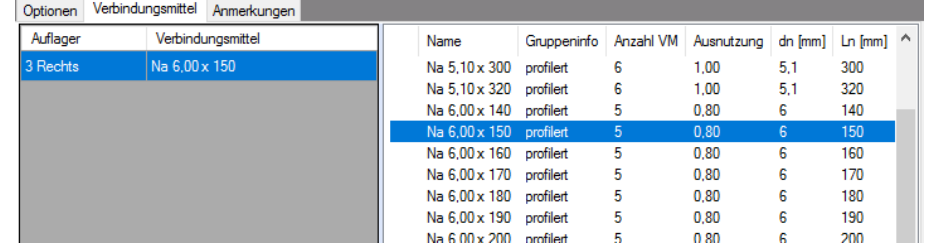

Im rechten Teil des Controls werden alle möglichen Verbindungsmittel mit erforderlicher Anzahl und Ausnutzung zur Auswahl angeboten.

#### **Anmerkungen**

Hier können bezüglich der Koppenstellen konstruktive Anmerkungen eingegeben werden.

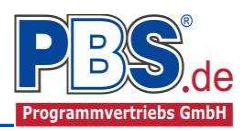

## **Pfettenanker**

#### **Optionen**

In den Optionen zu der Pfettenankerbemessung werden die Grundlegenden Einstellungen getroffen.

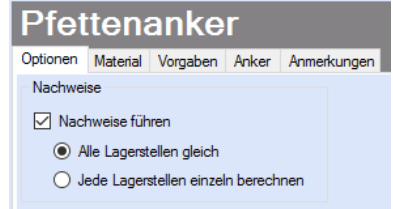

#### **Material**

Hier erfolgt die Eingabe des Materials für das lagernde Bauteil, zum Beispiel den Dachbinder.

#### **Vorgaben**

Hier erfolgt die Eingabe der Lagerabmessungen und der Nutzungsklasse für das lagernde Bauteil.

#### **Anker**

Im Abschnitt "Anker" erfolgt die Auswahl der jeweiligen Pfettenanker.

Im linken Teil des Controls werden die einzelnen Auflager, bei Verwendung der Option "alle Lagerstellen gleich" nur das Maßgebende, aufgeführt. Im rechten Teil des Controls werden alle möglichen Verbindungsmittel mit erforderlicher Anzahl und Ausnutzung zur Auswahl angeboten.

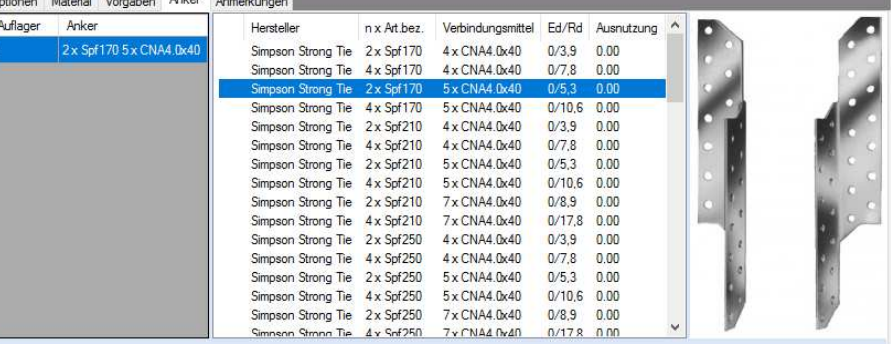

#### **Anmerkungen**

Hier können bezüglich der Pfettenanker konstruktive Anmerkungen eingegeben werden.

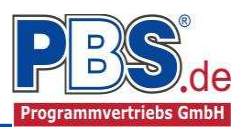

## **Nachweise**

Unter Nachweise / Ausnutzung werden alle geführten Nachweise mit ihrer jeweils maximalen Ausnutzung angezeigt. Die insgesamt maximale Ausnutzung wird immer rechts außen über der Tabelle angezeigt. Falls Nachweise überschritten sind (Ausnutzung > 1), dann können Sie die Schaltfläche "Nur Überschreitungen anzeigen" betätigen. Überschrittene Nachweise werden rot hervorgehoben.

#### **Ausnutzung**

Unter Nachweise / Ausnutzung werden alle geführten Nachweise mit ihrer jeweils maximalen Ausnutzung angezeigt. Die insgesamt maximale Ausnutzung wird immer rechts außen über der Tabelle angezeigt. Falls Nachweise überschritten sind (Ausnutzung > 1), dann können Sie die Schaltfläche "Nur Überschreitungen anzeigen" betätigen. Überschrittene Nachweise werden rot hervorgehoben.

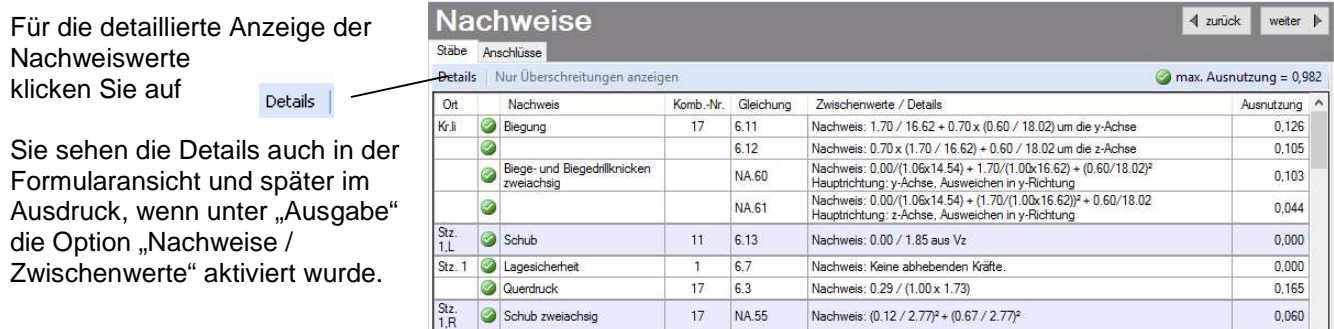

Beim Klicken auf die Anzeige "max. Ausnutzung = ..." springt die Tabellenansicht in die entsprechende Zeile.

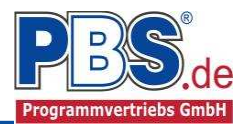

## **Ausgabe**

Der Ausgabeumfang (Text und Grafik)

kann individuell eingestellt werden.

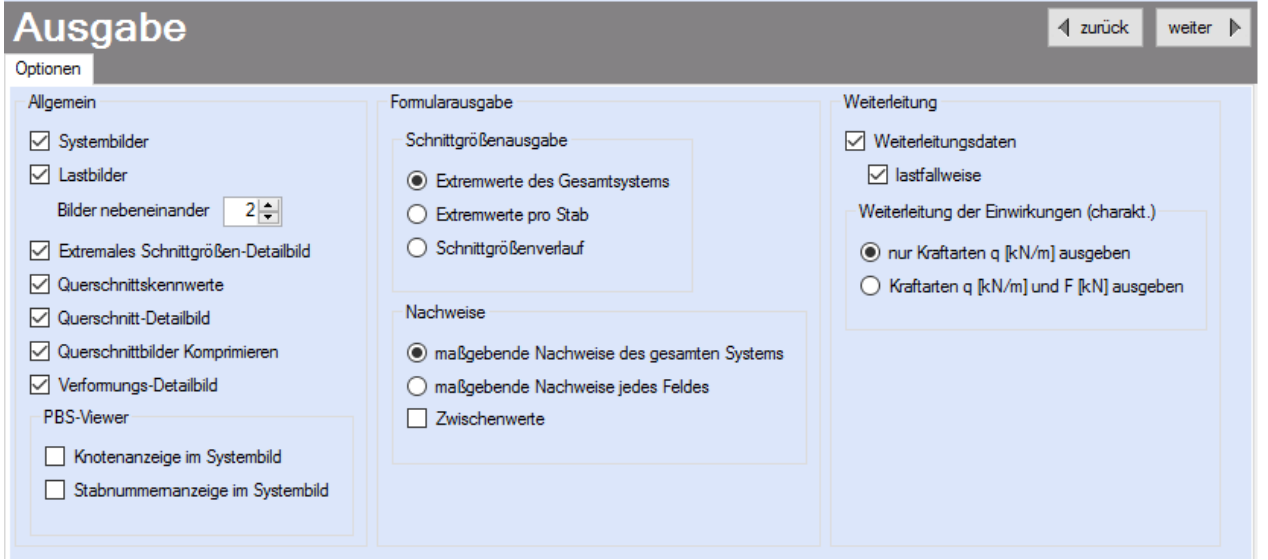

Für die Grafikanzeige kann gewählt werden, wie viele Lastbilder nebeneinander angezeigt werden sollen. Dies gilt sowohl zur Eingabekontrolle auf dem Bildschirm, als auch im späteren Ausdruck.

Zur besseren Veranschaulichung kann das Systembild um die Angaben der Knoten mit Knotennummern sowie der Stabnummern erweitert werden.

## **Fachschrifttum**

- [1] DIN EN 1990:2010-12 mit DIN EN 1990/NA:2010-12 [Grundlagen der Tragwerksplanung]
- [2] DIN EN 1991-1-1:2010-12 mit DIN EN 1991-1-1/NA:2010-12 [Lastannahmen]
- [3] DIN EN 1995-1-1:2010-12 mit DIN EN 1995-1-1/NA:2013-08 [Holzbau]
- [4] DIN EN 13501-2:2010-2 [Feuerwiderstandsklassen]
- [5] Praxishandbuch Holzbau DIN 1052, Herausgeber: Fördergesellschaft Holzbau und Ausbau mbH und DIN Deutsches Institut für Normung e.V., 1. Aufl. 2005